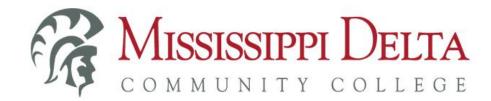

## MYDELTA PORTAL FIRST TIME ACCOUNT ACTIVATION

The MyDelta portal utilizes single sign-on (SSO) to provide students with a centralized location to log on and authenticate <u>ONCE</u> to access information and applications such as Banner, Canvas, student email, Office 365, etc.

You can access the MyDelta Portal by:

1. Accessing the MDCC website – <u>www.msdelta.edu</u> – and clicking on "MyDelta" at the top right; then, click on "Log into MyDelta" link under

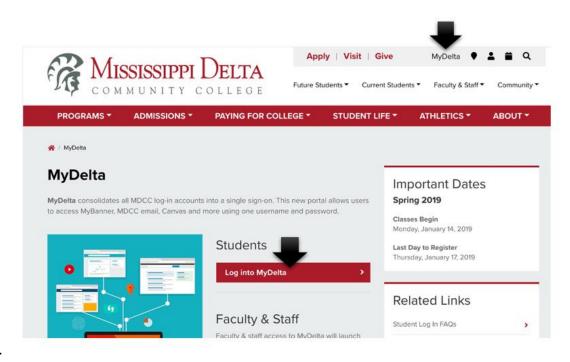

Students.

## OR

2. Using the MyDelta Portal direct link – <u>https://my.msdelta.edu</u>.

From the portal log in screen, click the "First Time Account Activation" link at the bottom.

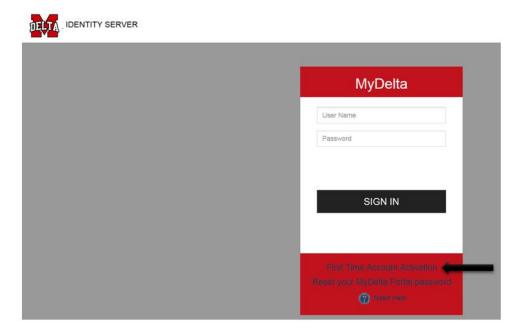

> When prompted with the screen below:

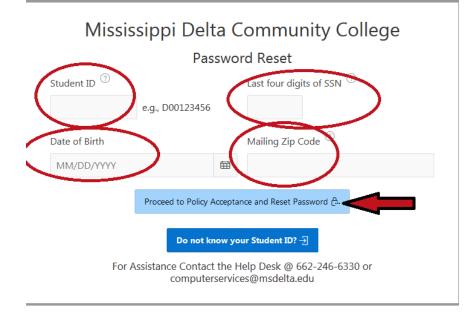

- Enter your student ID number\*\*, then tab to the SSN field. \*\*If you do not know your student ID number, skip to here for instructions.....
- Enter the last four digits of your Social Security number, then tab to the Date of Birth field.
- Enter your date of birth in the following format mm/dd/yyyy, then tab TWICE to the Zip Code field.
- Enter the zip code of the MAILING address you last submitted to MDCC.
- Click the "Proceed to Policy Acceptance and Reset Password" button.

| <br>**If you do not know your student ID number, click the "Do not know your Student                                                                                             |
|----------------------------------------------------------------------------------------------------|
| ID?"button.                                                                                                    |
| Mississippi Delta Community College<br>Password Reset<br>Student ID <sup>©</sup> Last four digits of SSN <sup>©</sup>                                                            |
| e.g., D00123456                                                                                                    |
| Date of Birth Mailing Zip Code <sup>③</sup>                                                                                                    |
| MM/DD/YYYY                                                                                                    |
| Proceed to Policy Acceptance and Reset Password (2-<br>Do not know your Student ID7 -)<br>For Assistance Contact the Help Desk @ 662-246-6330 or<br>computerservices@msdelta.edu |
| <ul> <li>Enter your full Social Security number. Do not key any punctuation; only the numbers. Tab to</li> </ul>                                                                 |
| the Date of Birth field.                                                                                                    |
| <ul> <li>Enter your date of birth in the following format – mm/dd/yyyy, then tab TWICE to the Zip</li> </ul>                                                                     |
| Code field.                                                                                                    |
| <ul> <li>Enter the zip code of the MAILING address you last submitted to MDCC.</li> </ul>                                                                                        |
| <ul> <li>Click the "Proceed to Policy Acceptance and Reset Password" button.</li> </ul>                                                                                          |
| Mississippi Delta Community College                                                                                                    |
| Password Reset                                                                                                    |
| Social Security Number                                                                                                    |
| Date of Birth     Mailing Zip Code       MM/DD/YYYY     Image: Code                                                                                                    |
| Proceed to Policy Acceptance and Reset Password д                                                                                                    |
| Cancel <del>∠2</del>                                                                                                    |
| For Assistance Contact the Help Desk @ 662-246-6330 or<br>computerservices@msdelta.edu                                                                                           |

• Click the "Click Here to Accept Policy" link as shown below.

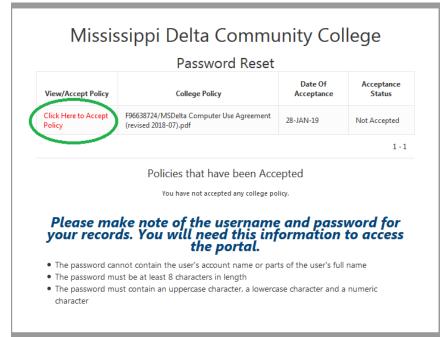

- > To proceed, you must read and accept the Computer Use Agreement policy.
  - Click the "View Policy" link.

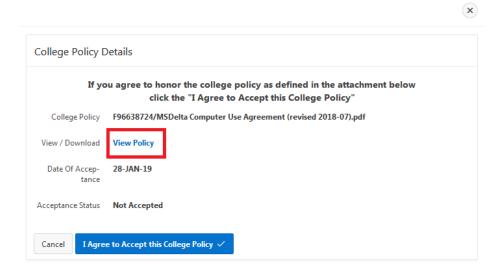

• When prompted with the dialog box below, you can select "Open with Adobe Acrobat" and click the OK button. \*NOTE: you must have Adobe Acrobat reader installed to open the policy.

| Opening MSDelta Computer Use Agreement (revised 2018-07).pdf   | X    |
|----------------------------------------------------------------|------|
| You have chosen to open:                                       |      |
| 😤 MSDelta Computer Use Agreement (revised 2018-07).pdf         |      |
| which is: Adobe Acrobat Document (65.2 KB)                     |      |
| from: https://mybanner.msdelta.edu                             |      |
|                                                                |      |
| What should Firefox do with this file?                         |      |
| Open with Adobe Acrobat (default)                              | •    |
| © <u>S</u> ave File                                            |      |
| Do this <u>a</u> utomatically for files like this from now on. |      |
|                                                                | ncel |
|                                                                |      |

 Once you have read and agree to the terms of this, you may close the PDF document and return to the College Policy Details box and click the "I Agree to Accept this College Policy" button.

| allago Doligy F         | ant aile                                                                                                    |
|-------------------------|----------------------------------------------------------------------------------------------------|
| ollege Policy D         | letaiis                                                                                                    |
| If yo                   | u agree to honor the college policy as defined in the attachment below<br>click the "I Agree to Accept this College Policy" |
| College Policy          | F96638724/MSDelta Computer Use Agreement (revised 2018-07).pdf                                                              |
| View / Download         | View Policy                                                                                                    |
| Date Of Accep-<br>tance | 28-JAN-19                                                                                                    |
| cceptance Status        | Not Accepted                                                                                                    |
|                         | e to Accept this College Policy 🗸                                                                                           |

Once the policy has been accepted, you will be presented with the following screen to reset your password. NOTE: It is VERY IMPORTANT that you make note of your <u>Portal Login name</u> AND your <u>password</u> because this is what you will use to log in to the MyDelta portal!

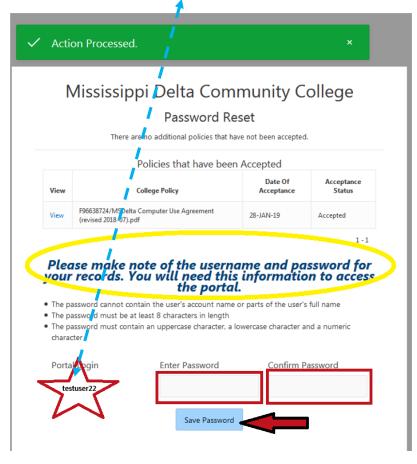

- After you have made note of your Portal Login name, enter your new password in the "Enter Password" prompt box and in the "Confirm Password" box. Password must be at least 8 positions in length, must contain an upper case, a lower case letter and a numeric character.
- Click the "Save Password" button.
- When the password is reset successfully, you'll receive the following message box. Within about 10 seconds, you should then be forwarded to the MyDelta Portal log in screen, or you can click the link provided to go to the portal log in screen.

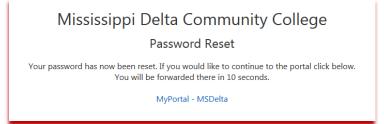